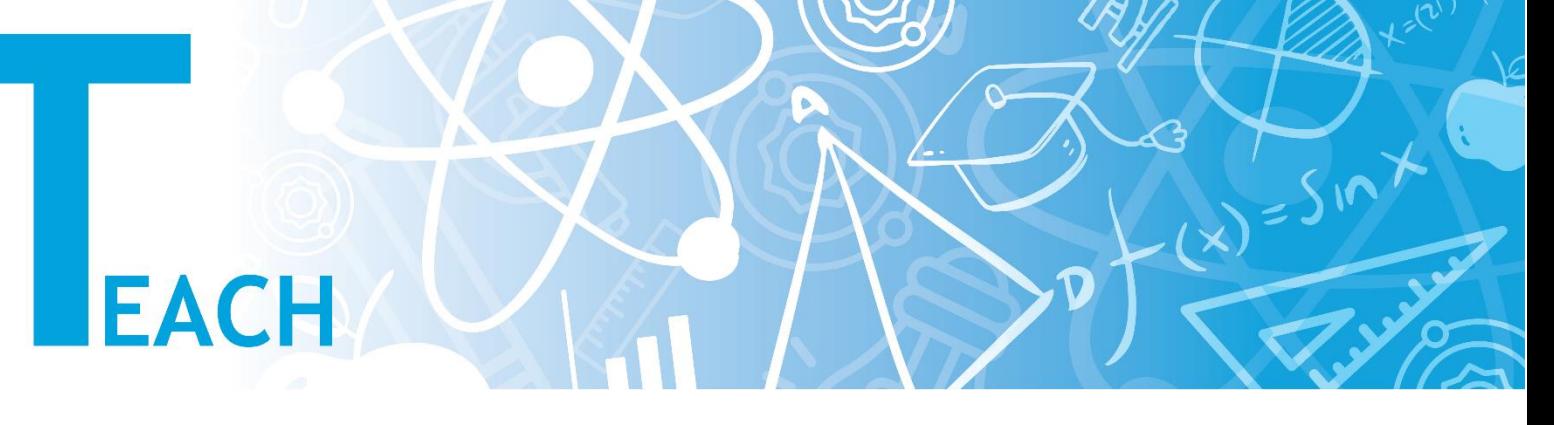

## **How to add a presentation/note/article to the course?**

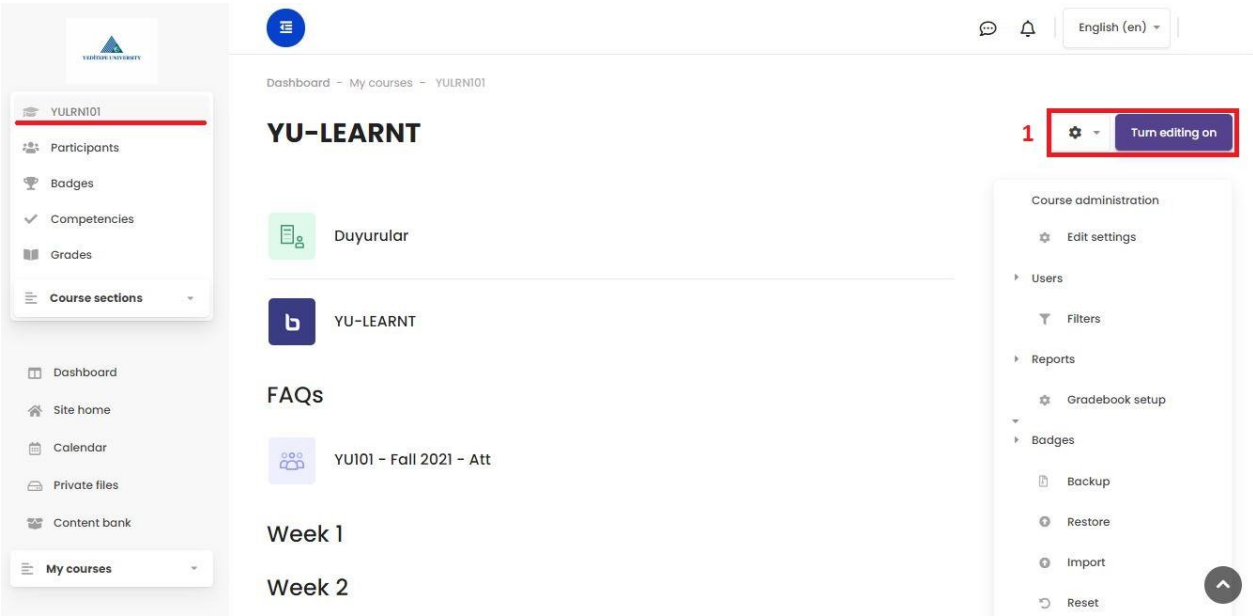

1- After selecting the relevant course from the left menu and reaching the main page of the course, click the **"Turn Editing On"** button on the right.

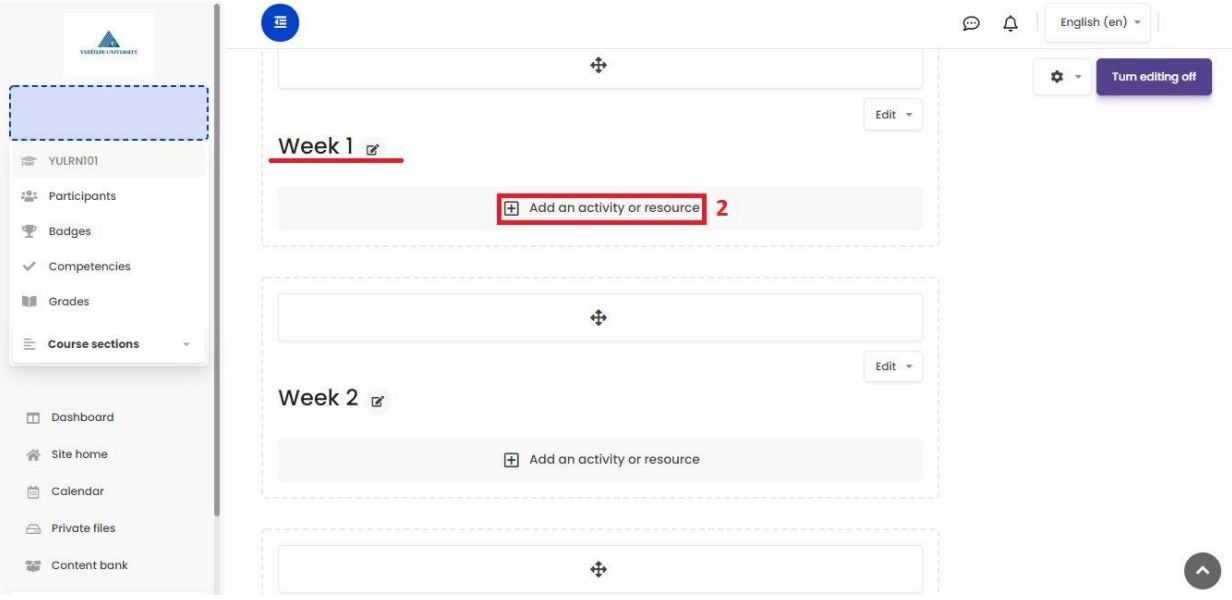

2- After you reached the editing screen, go to the relevant week or topic, and click on the **"Add An Activity Or Resource"** button.

## Add an activity or resource

SCORM package

L.

 $\begin{bmatrix} 1 & 1 \\ 1 & 1 \end{bmatrix}$ 

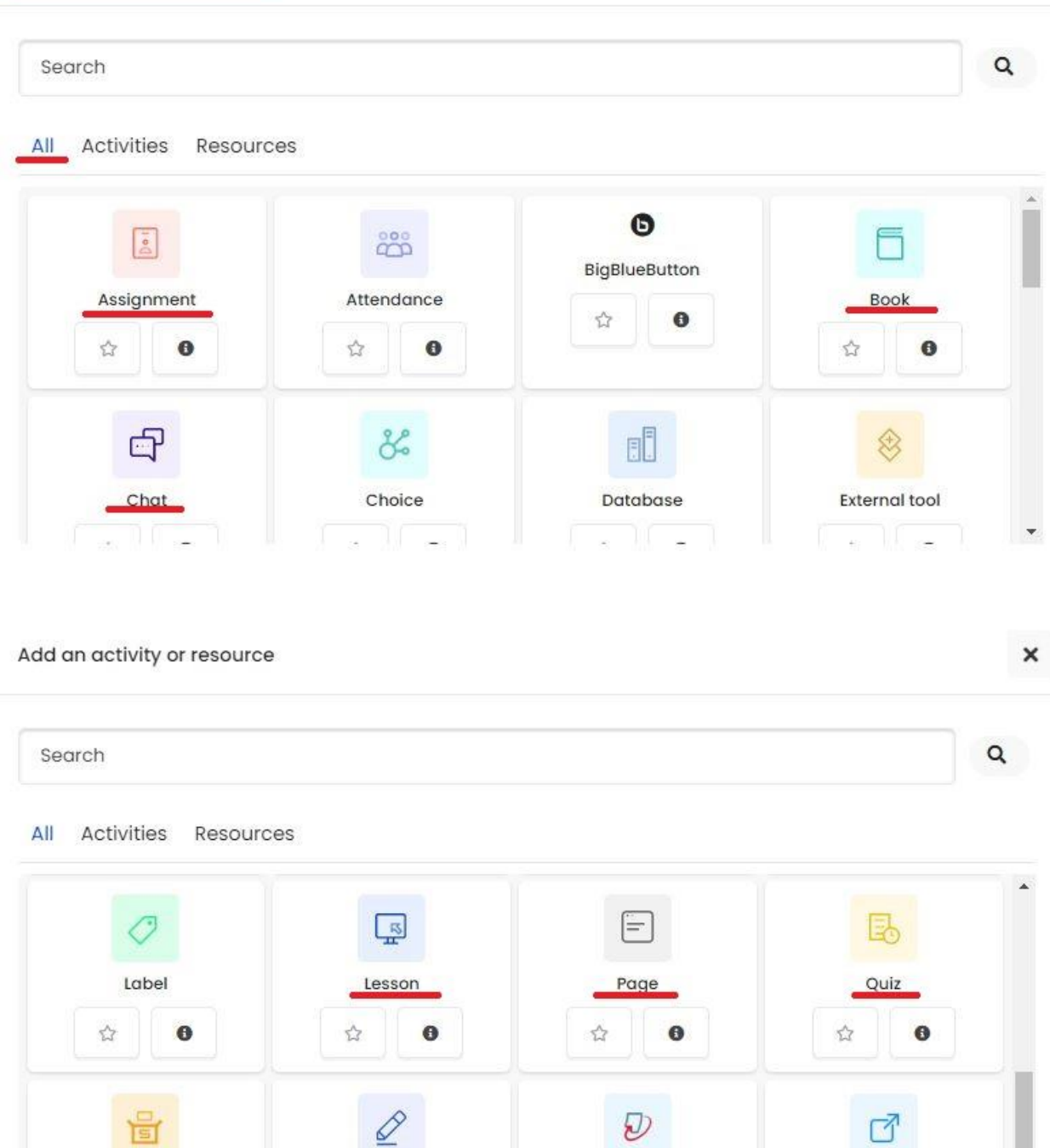

3- In the new window, select the **"All"** section and then the activity/resource that you want to add from the menu that is opened below.

Survey

 $\overline{\phantom{a}}$ 

Turnitin Assignment 2

 $\kappa$ 

 $\overline{\phantom{a}}$ 

URL

 $\overline{\phantom{a}}$ 

 $\sim$   $\sim$   $\sim$ 

You can add assignments, books, articles, books, assignments, quizzes from the options on this tab. You should put the necessary content in the pop-up window of the related activity/resource when you click and then just click the **"Save"** button.

Note: You can add the activity/resources either directly into the course or to the sections you have created by creating sections in the form of week name or topic title. You can sort all the content/weeks/topics as you wish after you have created them once.

-